# **Travel: Third-Party Meeting Registration**

**Travel Service Guide**

**Last Revised: October 27, 2021**

Applies to Concur Travel:

 $\boxtimes$  Professional/Premium edition ⊠ TMC Partners **⊠ Direct Customers** 

 $\Box$  Standard edition □ TMC Partners □ Direct Customers

## **Contents**

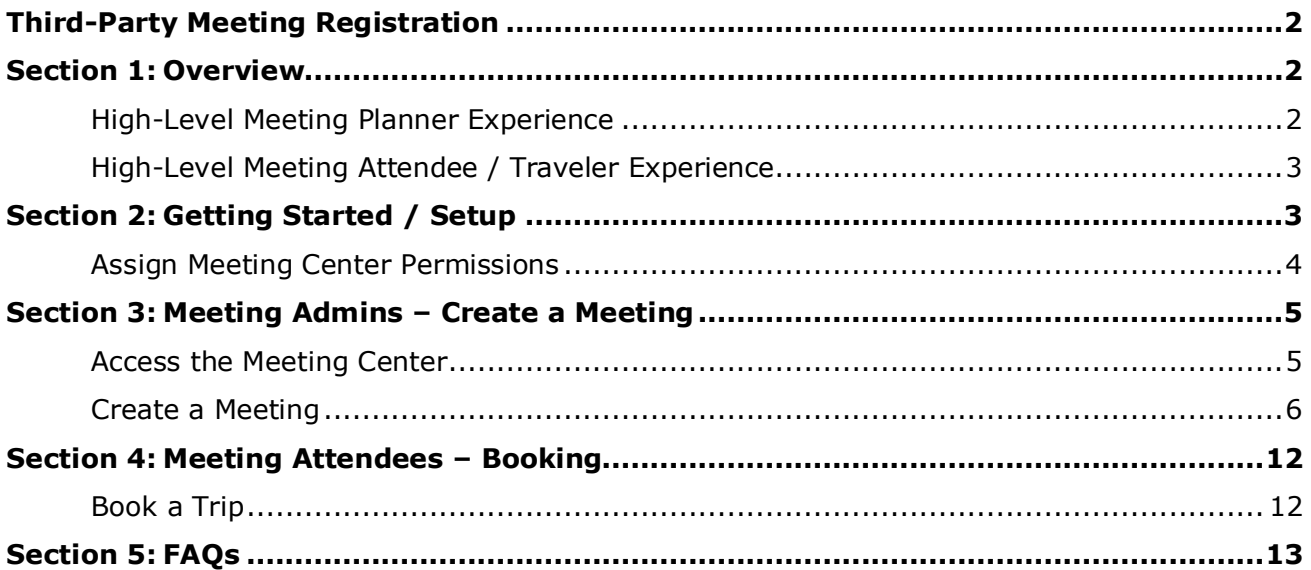

## **Revision History**

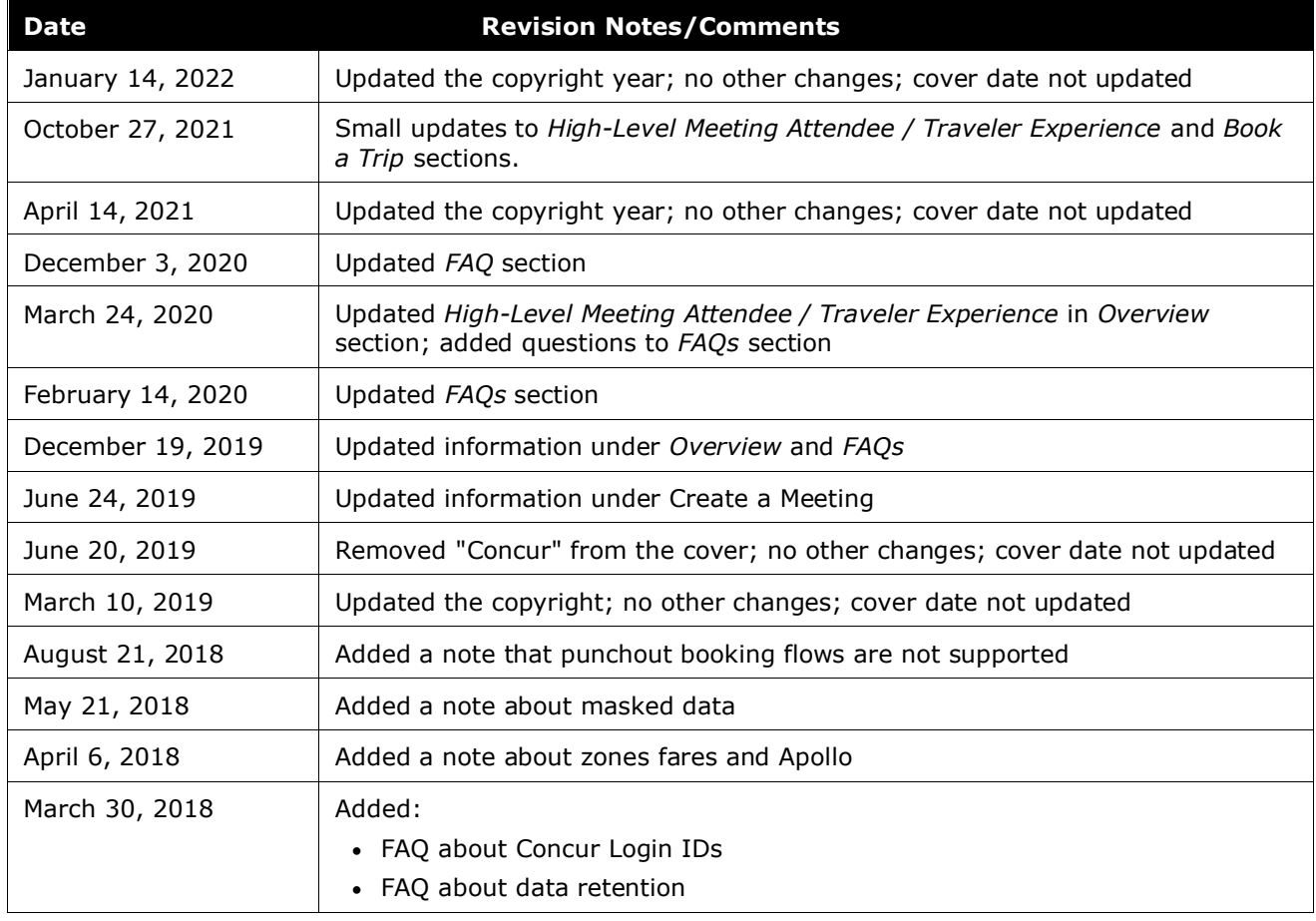

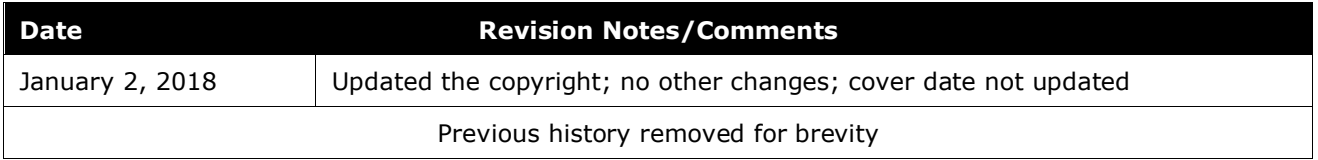

## <span id="page-3-0"></span>**Third-Party Meeting Registration**

## **Section 1: Overview**

<span id="page-3-1"></span>The Concur Third-Party Meeting Registration feature allows Concur Travel administrators and meeting planners to focus on the travel-booking configuration and negotiated fares, while the third-party meeting management company manages the invitation and registration process. The third-party registration company can capture the travel itineraries for reporting purposes.

### <span id="page-3-2"></span>**High-Level Meeting Planner Experience**

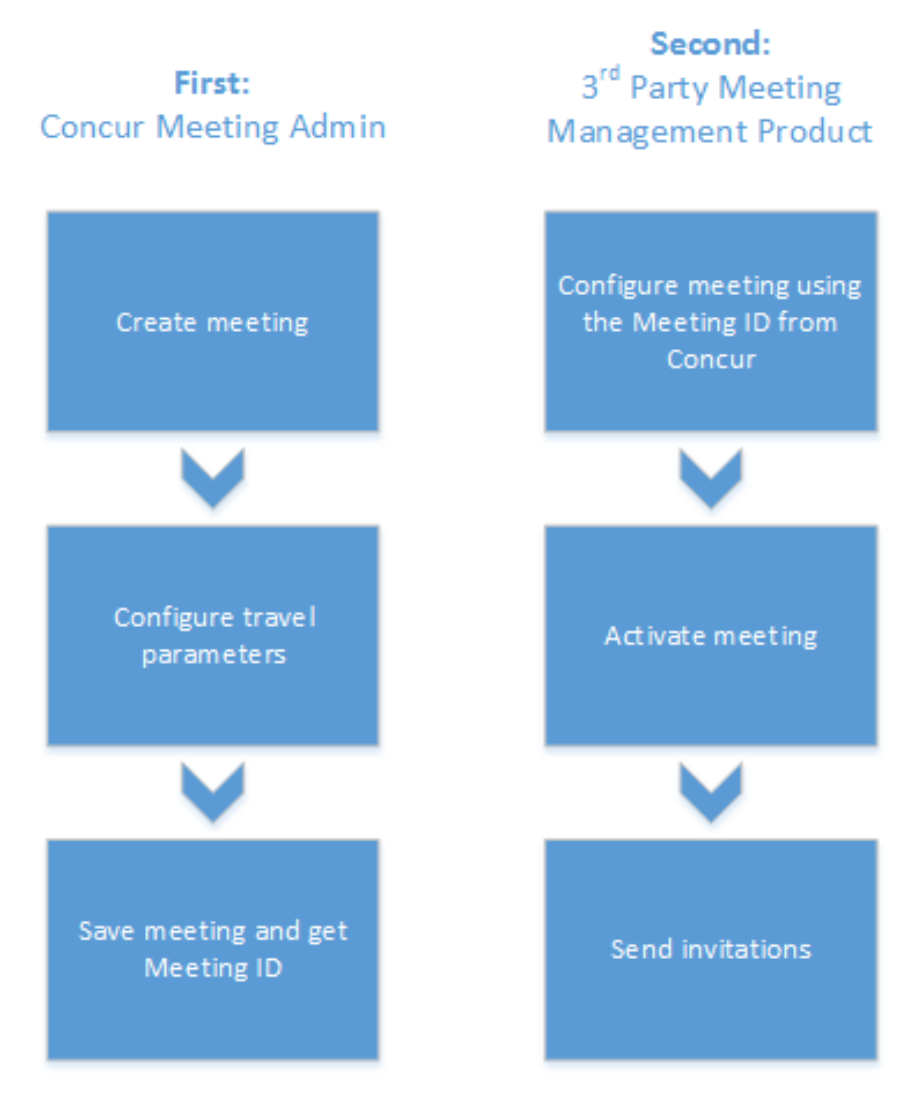

### <span id="page-4-0"></span>**High-Level Meeting Attendee / Traveler Experience**

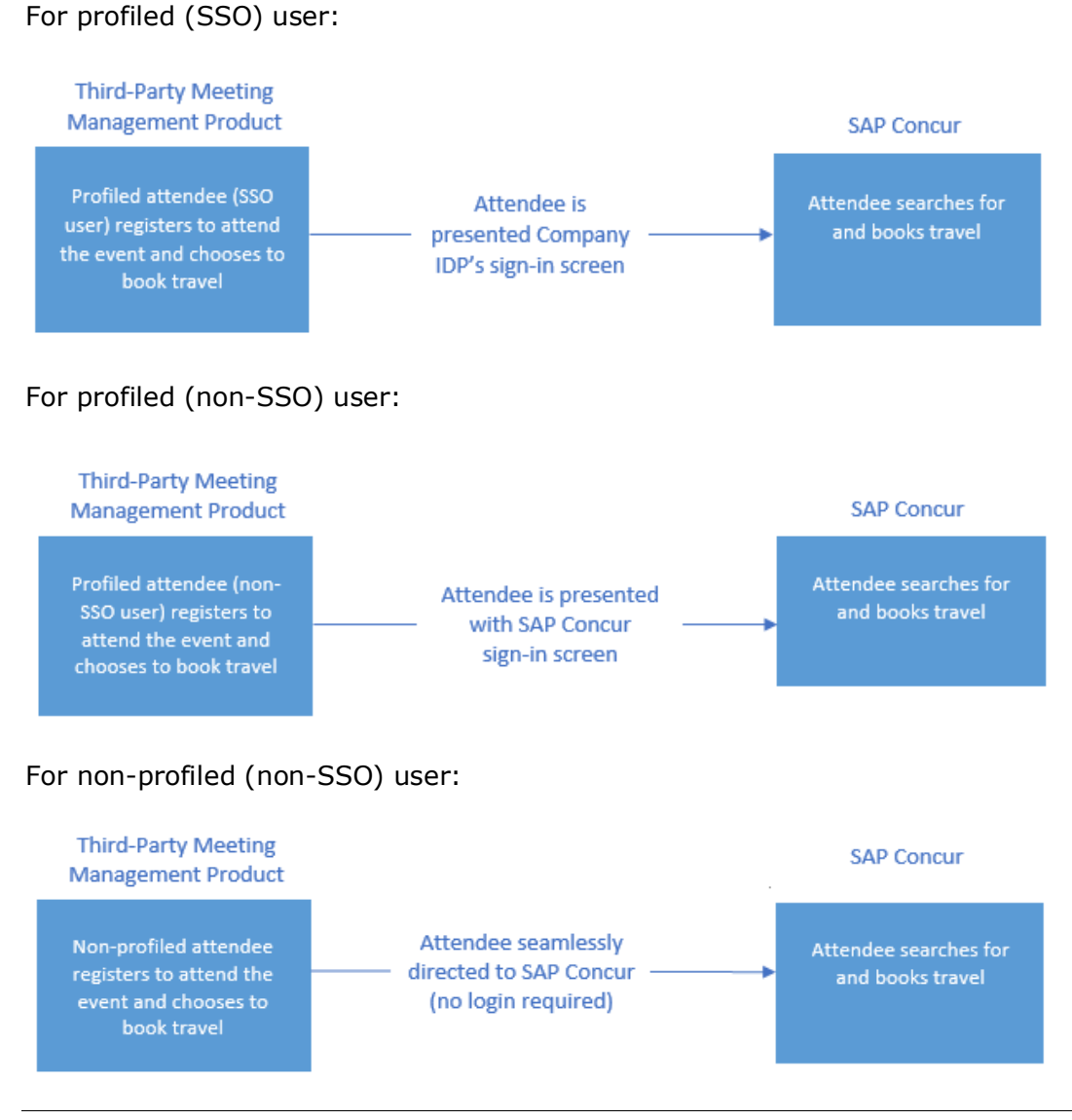

**NOTE:**As of December 2019, secure login flow is enabled by default for new Third-Party Meeting feature customers in both US and EMEA data centers. All existing clients not already using the secure login flow have been instructed to do so. The secure login flow will be required in 2022.

## **Section 2: Getting Started / Setup**

<span id="page-4-1"></span>Getting started with this feature requires two steps:

1. Select a meeting management tool that is integrated with Concur Travel. That third-party vendor will demo the integration and answer any specific questions you have.

- 2. Then:
	- **For** *direct* **Travel customers:** Work with your Sales or Account Executive to order *Third-party meeting registration – New Configuration*, which will initiate a configuration project to get your site connected to the third-party vendor and conduct end-to-end testing.
	- **For** *indirect* **Travel customers:** Place an order for *Third-Party Meeting Integration* in the client's site for the client-selected meeting management company. A configuration project will be opened to get the site connected to the meeting management company and a configuration specialist will work with you on end-to-end testing.

#### <span id="page-5-0"></span>**Assign Meeting Center Permissions**

Once Meeting Center has been activated for the company, there will be two new options in the permissions list (**Administration > Company > Company Admin > User Permissions**, **Travel** tab):

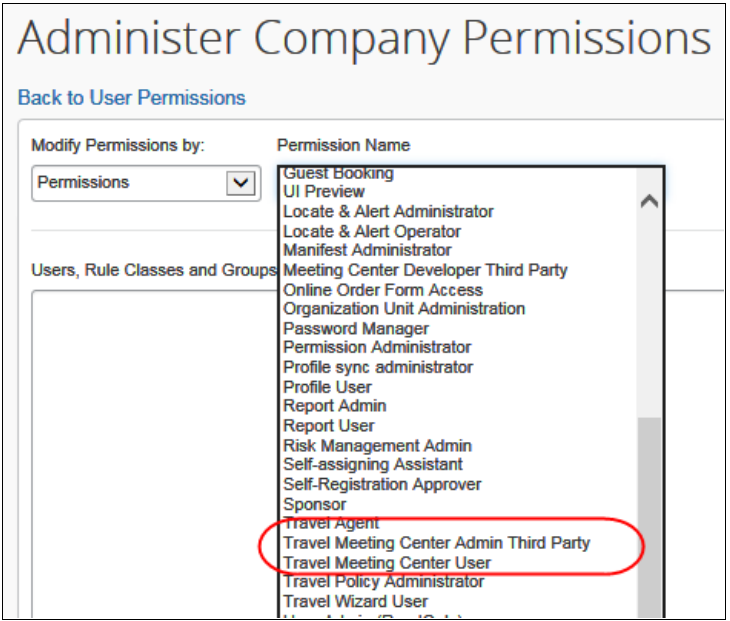

- **Travel Meeting Center Admin Third Party:** Allows the user to access Meeting Administration, to view all upcoming meetings and add new meetings
- **Travel Meeting Center User:** Allows the user to view Meeting Center and launch the Travel Wizard from the **Meeting** link

Meeting planners require access to administration and reports.

## <span id="page-6-1"></span><span id="page-6-0"></span>**Section 3: Meeting Admins – Create a Meeting**

### **Access the Meeting Center**

- *To access the Meeting Center:*
	- 1. Either:
		- **From the Travel tab:** Click **Travel > Meeting Admin**

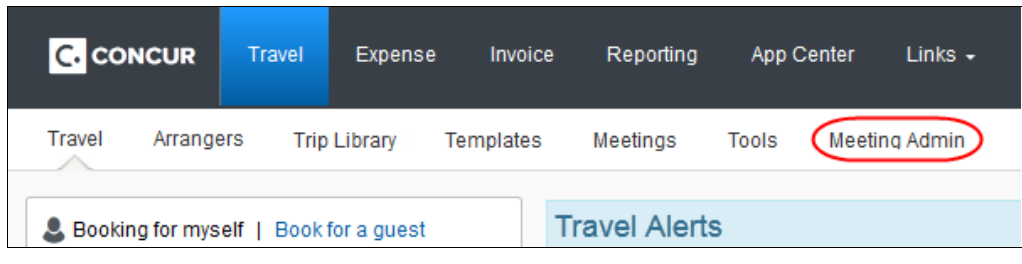

#### $-$  or  $-$

- **From Company Admin:**
	- Click **Administration > Company > Company Admin**.
	- Click **Travel Meeting Center Admin Third Party** (middle of the page).
	- Click **Go To Meeting Center**.

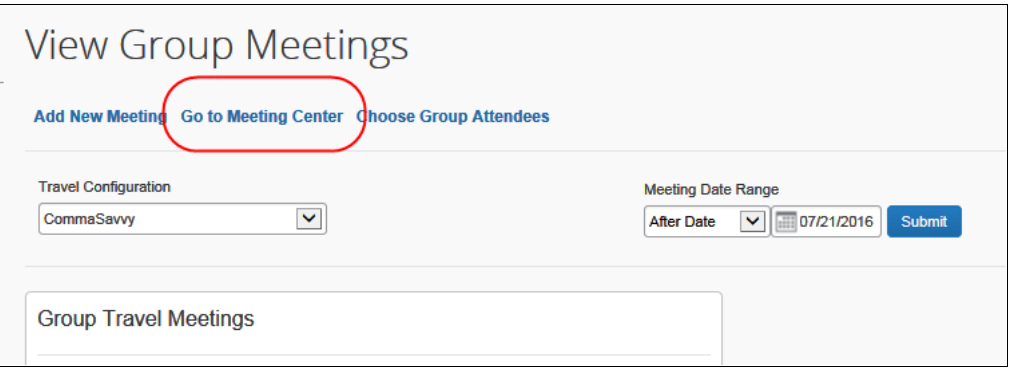

**NOTE:**Another option is to click the **Add New Meeting** link to immediately begin creating a meeting. Using this approach, you will not see the list of upcoming meetings.

2. Click **Meeting Administration** to add a new meeting with Third-Party Registration.

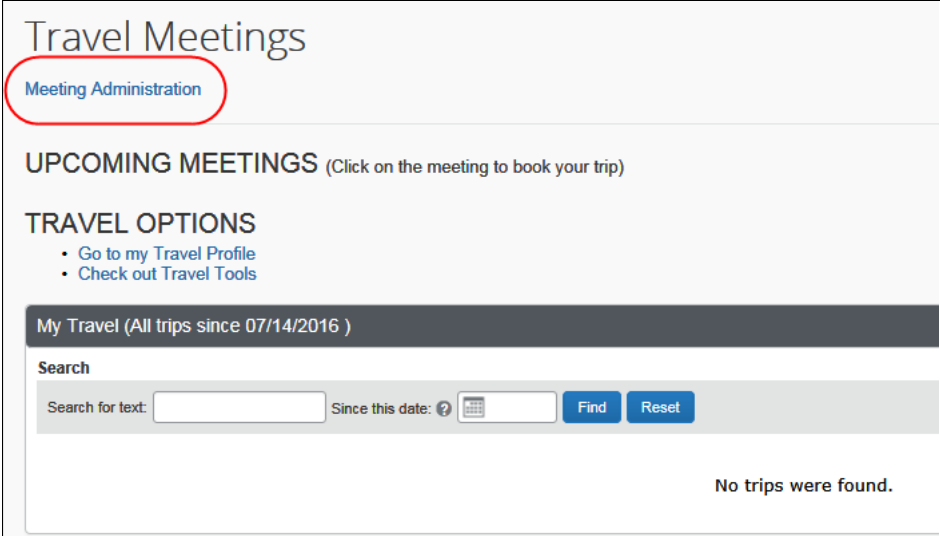

#### <span id="page-7-0"></span>**Create a Meeting**

Administrators are able to create a new meeting or view a list of all meetings for the company.

- *To create a meeting:*
	- 1. Click **Create Meeting**.

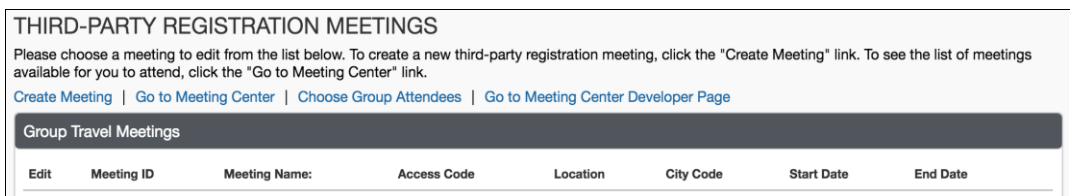

2. In the **Meeting Information** section, complete the fields as described below.

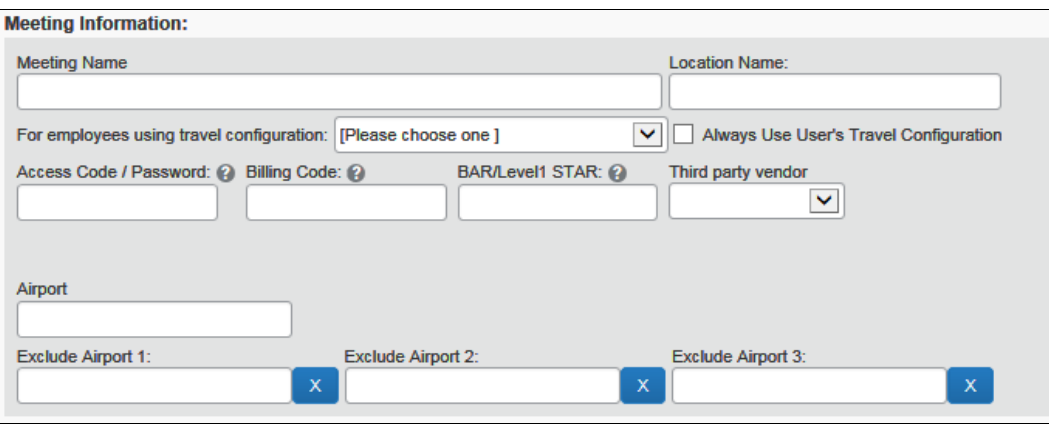

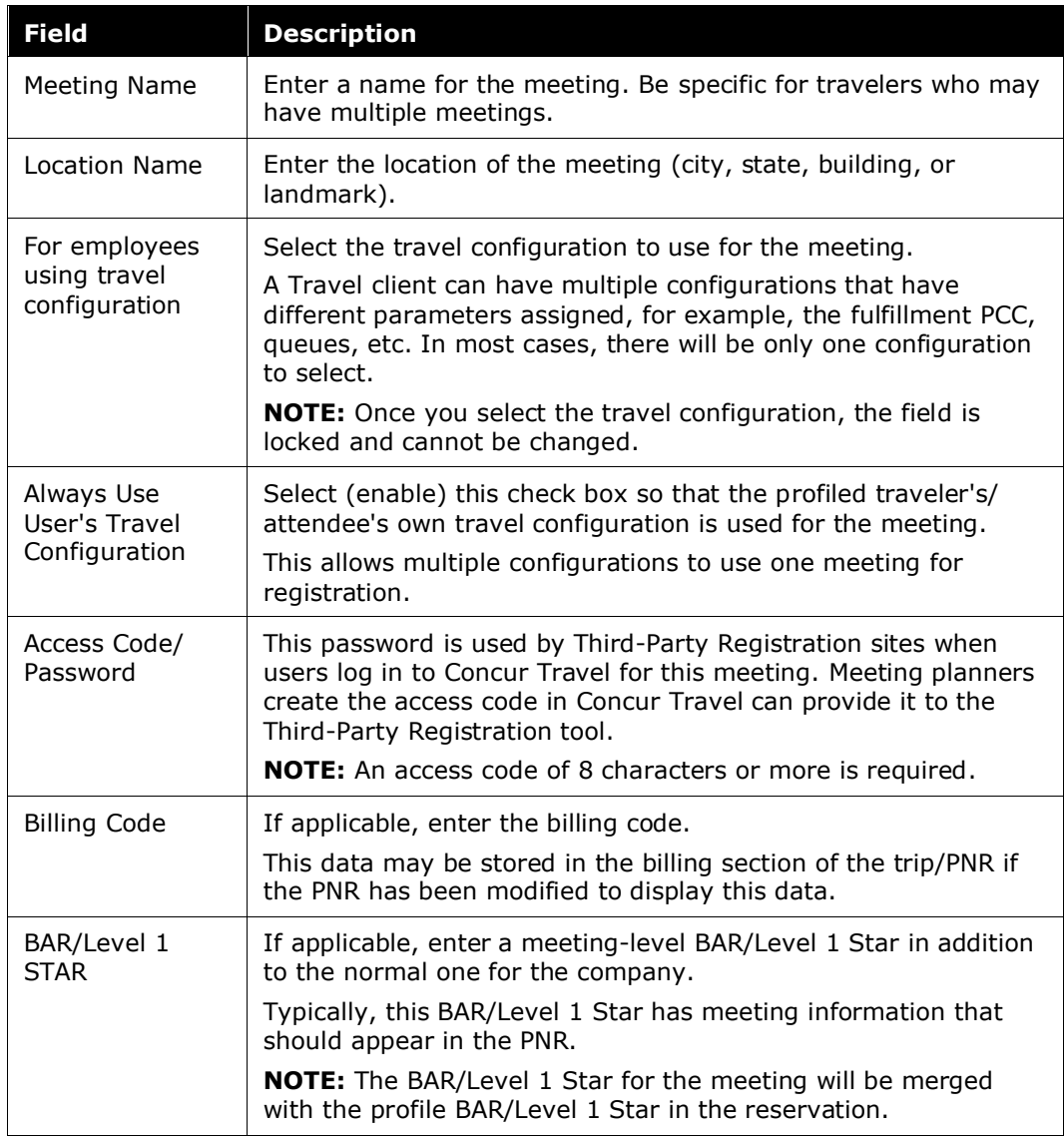

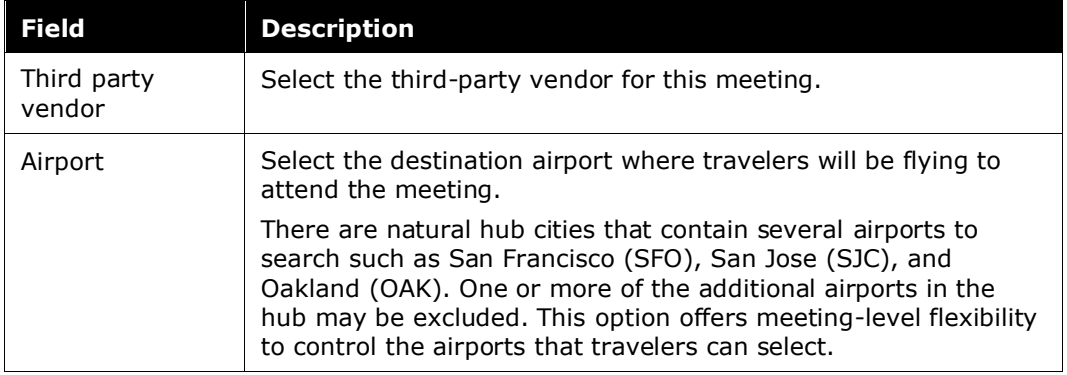

3. Scroll down to the **Dates** section and complete the fields as described below.

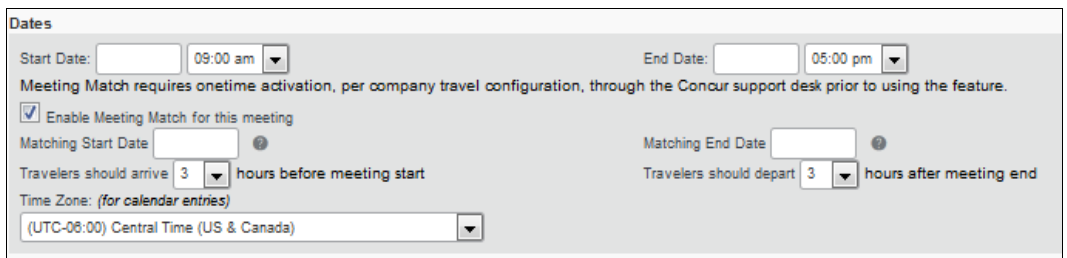

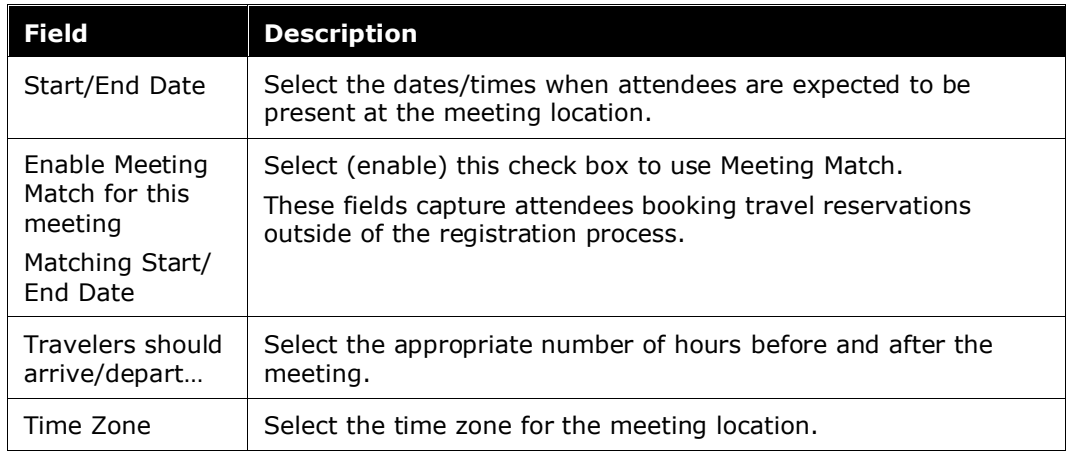

4. Scroll down to the **Meeting Description** section and complete the fields as described below.

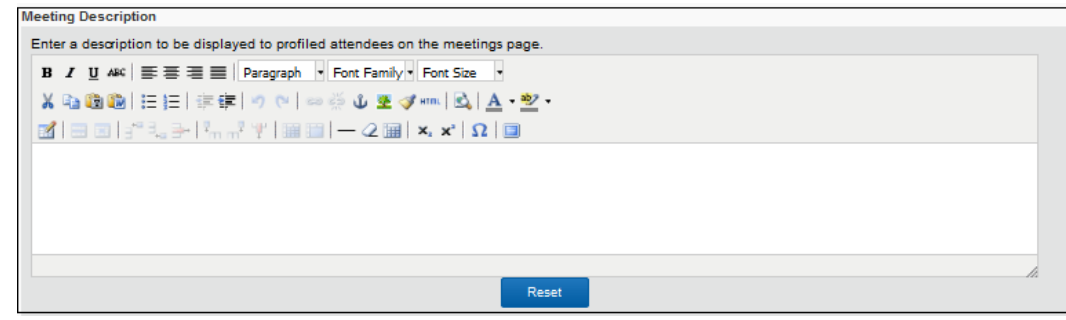

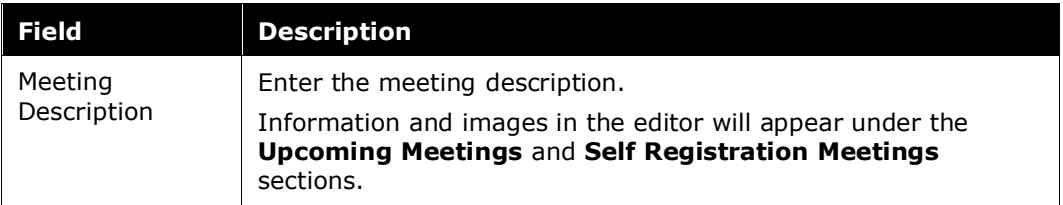

5. Scroll down to the **Rules Enforcement** section and complete the fields as described below.

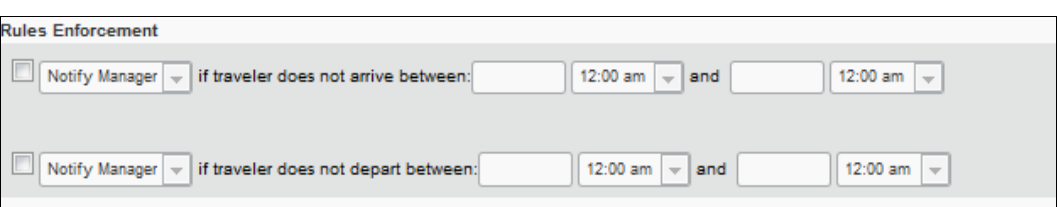

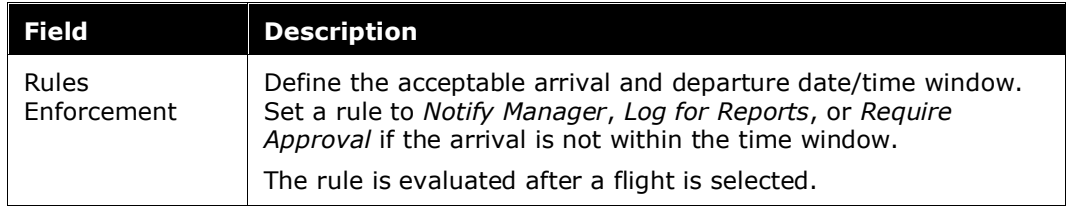

6. Scroll down to the **Admin Options** section and complete the fields as described below.

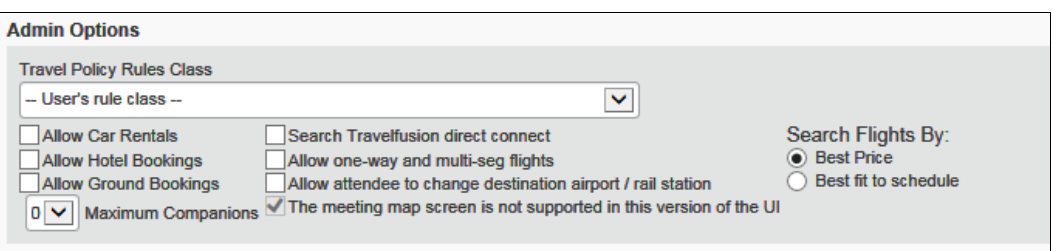

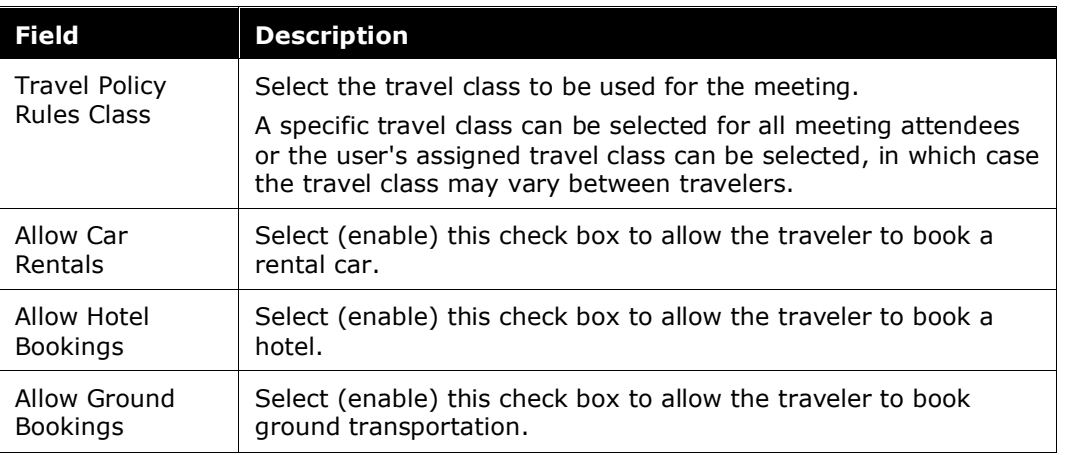

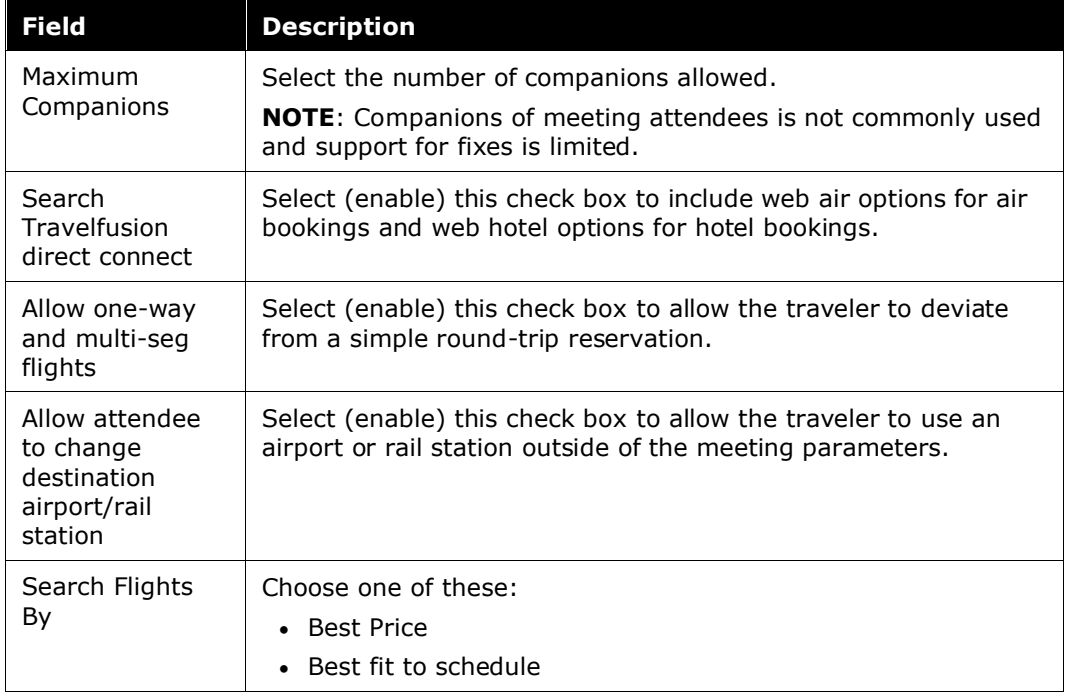

7. Scroll down to the **TravelConfig Ghost Card Information** section and complete the fields as described below.

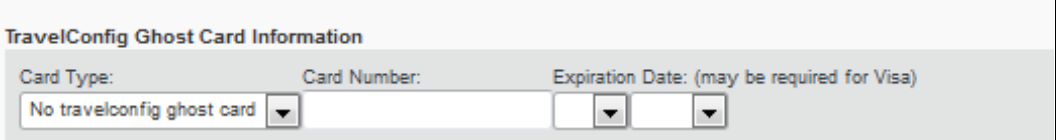

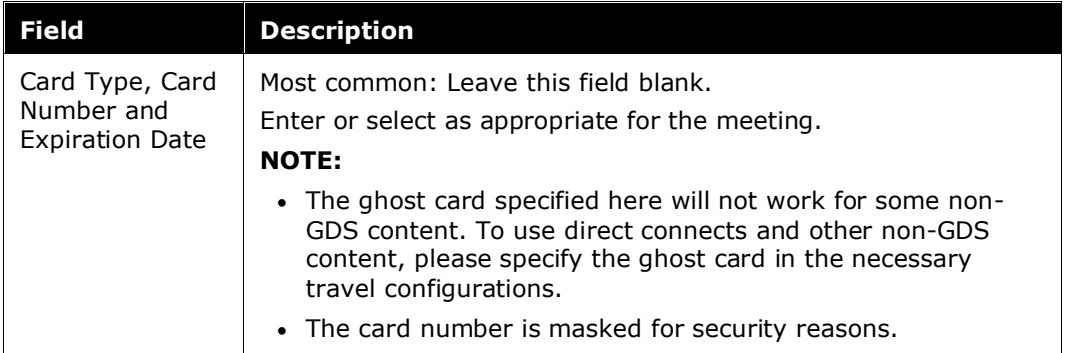

8. Scroll down to the **Postback URL** section and complete the fields as described below.

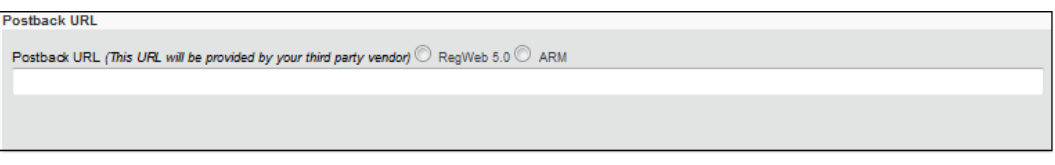

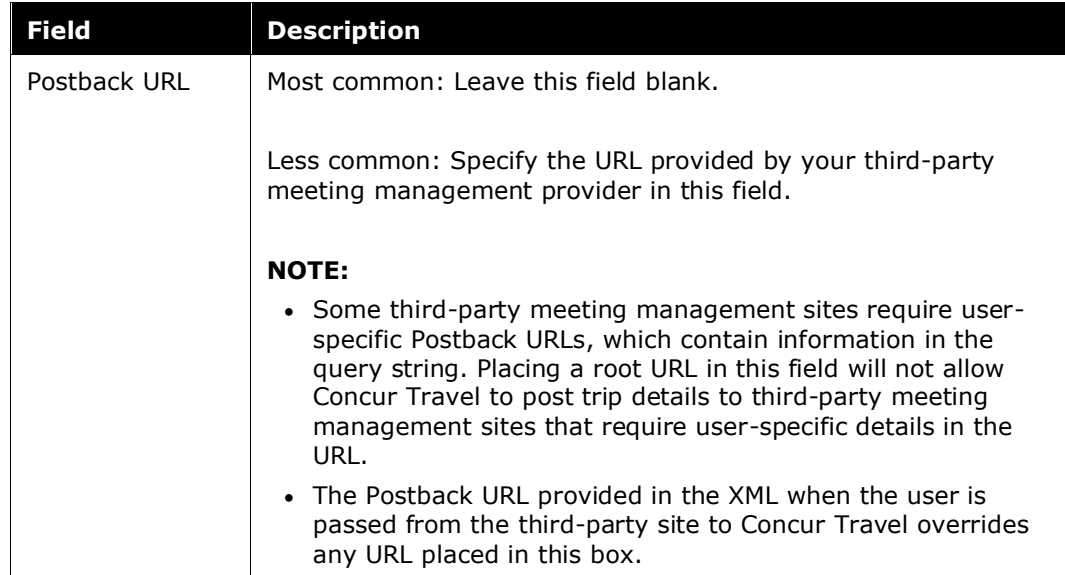

9. Scroll down to the **Airline Discount** section. Many airlines offer meeting or group fares. The agreement that is provided by the airline contains the data to be entered and must first be added to the PCC/SID/Office ID to be used in the Concur Travel. Your travel management company is familiar with the correct GDS discount formats.

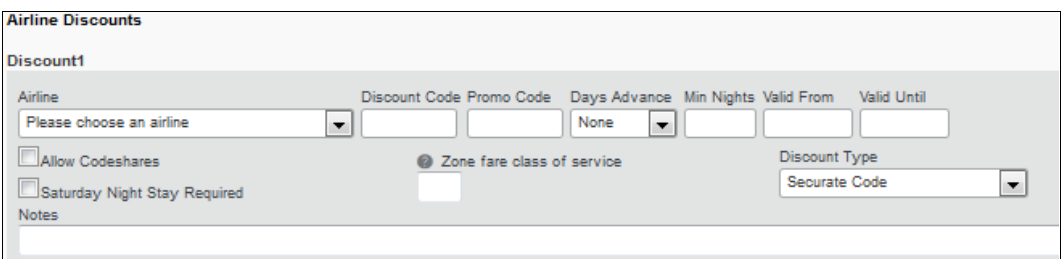

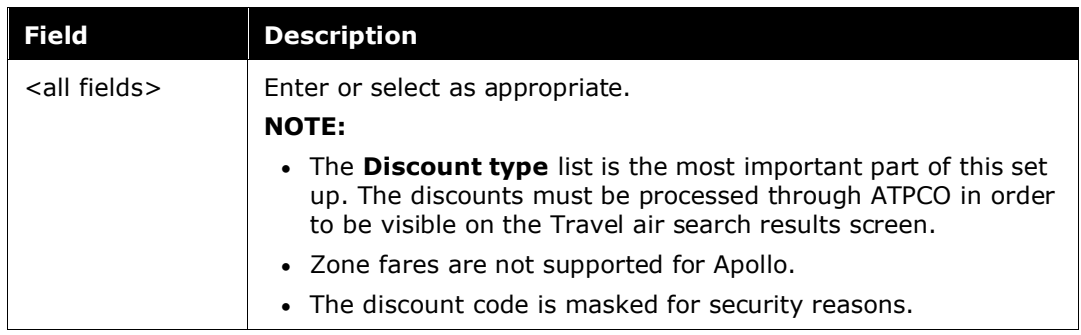

#### 10. Click **Submit**.

When the meeting is saved, Concur Travel assigns a Meeting ID number. Concur Meeting administrators can click the **Edit** link to view the details of the meeting and make modifications.

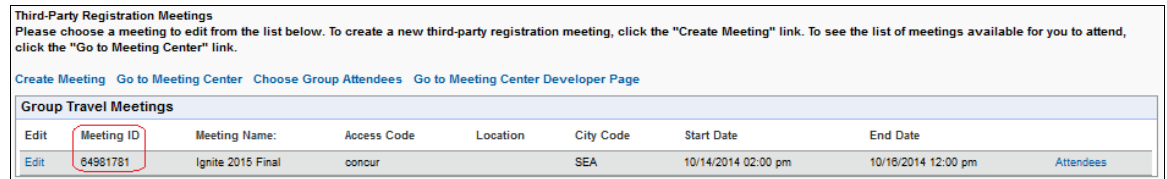

The meeting name and ID number can also be added to the PNR / Reservation if needed. The travel management company must be familiar with file finishing methods.

<span id="page-13-0"></span>On the Third-Party Registration Meetings main screen, after the meeting has been created, click the **Attendees** link to define users and groups who may view the newly created meeting.

## <span id="page-13-1"></span>**Section 4: Meeting Attendees – Booking**

#### **Book a Trip**

Starting from the third-party meeting registration tool, the user will click on a button to book travel, which will bring them to Concur Travel where the Travel Wizard will automatically display the destination city.

The traveler modifies the defaulted dates and provides the departure airport.

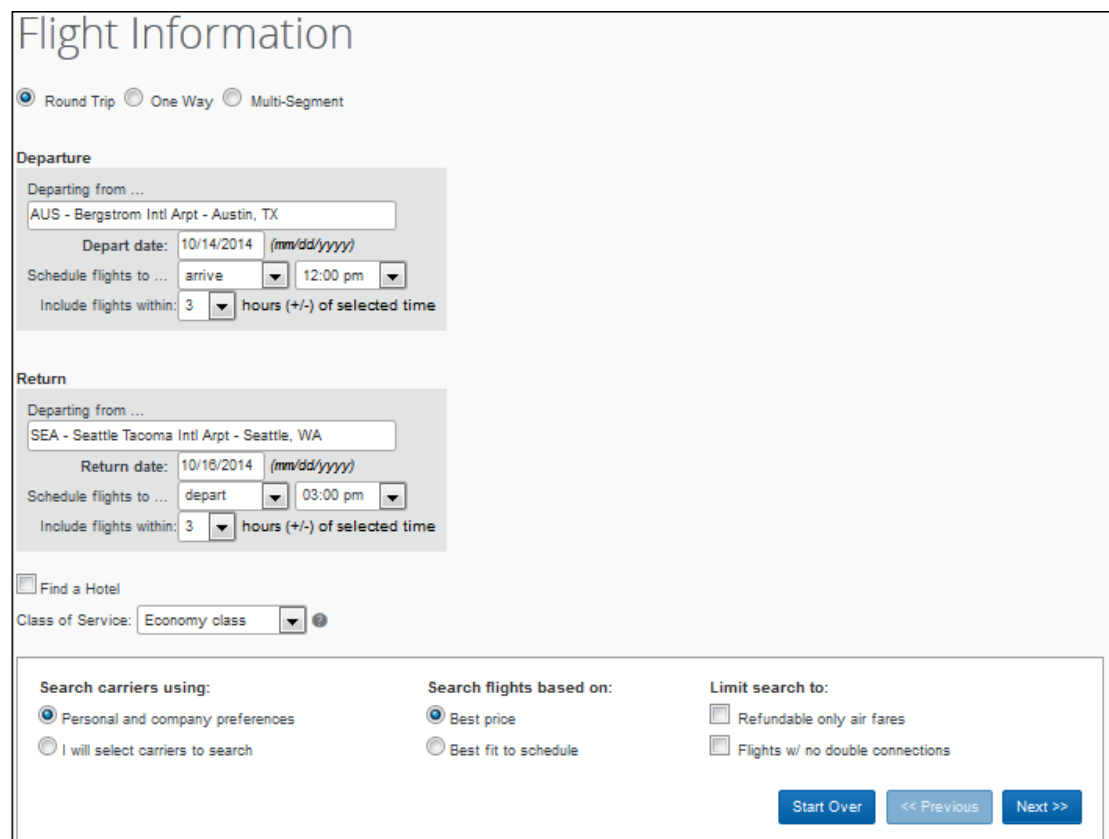

If allowed per meeting policy, the user selects the desired check boxes to reserve a hotel or rental car. The user clicks **Next**.

The Travel Wizard displays flights based on the search flight options chosen.

<span id="page-14-0"></span>The user continues to the end of the Travel Wizard to complete the reservation. Once completed, the traveler signs out or closes the browser.

## **Section 5: FAQs**

**Q.** If an attendee already has an SAP Concur profile, with it be used when booking travel?

**A.** Yes, as long as a match is made with the Login ID, then the attendee's profile will be utilized.

**NOTE:**The third-party vendor must pass the "UseCliqbookProfileData" attribute in the XML post.

**Q.** Can meeting attendees that don't have a profile in my Concur Travel site book travel?

**A.** Yes. Third-Party Meeting Registration allows the registration site to transfer the necessary details to create a one-time-use profile to book travel for that attendee.

**Q.** What if my SAP Concur Login IDs are not my employee email addresses?

**A.** The best practice is to load the actual Login IDs into the third-party registration tool and configure that tool to send that field instead of the email address. Please work with your third-party meeting management provider to configure this.

**Q.** Can attendees choose different arrival and departure dates/times within the thirdparty meeting?

**A.** In Concur Travel, the arrival and departure city – along with the arrival and return dates and times – are populated based on the meeting settings. Deviations are possible and managed through the Concur Meeting Admin page.

**Q.** When creating a meeting in the third-party solution, can the meeting information be pushed over and pre-populated into the Concur Third-Party Meeting Administrator?

**A.** The meeting must be configured both on Concur Meeting Admin and in the third-party solution. The Meeting ID is the shared link between the two products.

**Q.** Does Third-Party Meeting Registration support Meeting Match?

**A.** Yes, but only on desktop/web. When the Meeting Admin enables Meeting Match, users on desktop/web who search for travel to the destination outside of the meeting flow will be redirected to the meeting flow instead. Meeting Match does not affect searches in the Concur Mobile App.

**NOTE:**Details of travel booked from Meeting Match might not be sent back to the third-party meeting management product if user-specific Postback URLs are required.

**Q.** Does Third-Party Meeting Registration support Concur Mobile?

**A.** No, not at this time. However, users can use the desktop experience in their mobile browser if they wish.

**Q.** What do I do if my travelers are having trouble booking or ticketing air reservations for non-GDS content with the ghost card I specified in the meeting configuration.

**A.** Rather than specify a ghost card in the meeting configuration, add it in the necessary travel configurations.

**Q.** Does Third-Party Meetings support all content that I use in my transient site?

**A.** No. However, SAP Concur is looking to close this gap as part of a rearchitecture of the Third-Party Meetings solution in the future. Some notable content gaps are any punchout booking flows, rail, and special features like Air Canada Flight Pass.

**Q.** Can Third-Party Meetings populate Concur Request in a Travel – Request integration setting?

**A**. Though the Third-Party Meetings module can be activated in a Concur Travel – Request integrated setting, the Third-Party Meetings module will not populate Concur Request.

**Q.** Can Travel Arrangers/Assistants book travel for meeting attendees?

**A**. Yes. The Arranger needs to be set up as an authorized travel arranger in the meeting attendees' Travel Settings section in Personal Profile. Please refer to the *Concur Travel \* Client Fact Sheet – Delegate/Proxy/Assistant/Arranger* document for more information.

**Q.** Is the Third-Party Meeting Registration feature available in EMEA data center?

**A.** Yes.

**1 IMPORTANT**: Clients should work with their meeting registration vendor to ensure the registration tool is pointed to the correct Concur data center. Every Concur Travel client (Company ID) is hosted in a single data center. It is not possible for a single Company ID to exist in multiple data centers.